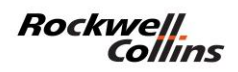

## **Registration instructions for new users**

## **Create a profile**

1) Go to [https://portal.rockwellcollins.com](https://portal.rockwellcollins.com/) website

2) Click "Register"

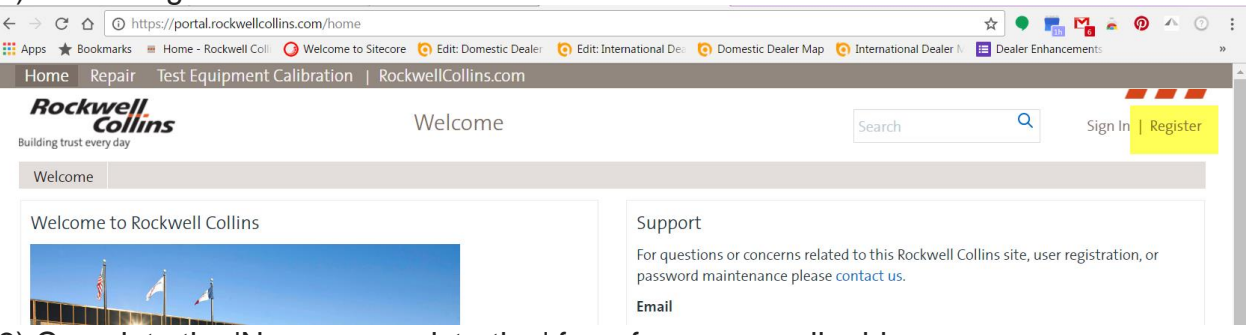

3) Complete the 'New user registration' form for your email address you are registering. This must be a company e-mail address, your request for capabilities will be denied if it's not a company e-mail address.

 a) For the first question, be sure to select 'To access catalogs, technical publications, downloads, dealer resources, reliability data, and other tools.'

- b) Fill in all the yellow highlighted fields with a \*.
- c) Enter a password (then re-enter it again to confirm)

## **Password Requirements:**

- Password is case sensitive
- Password must be at least eight characters in length
- Password must contain characters from at least three of the following four categories:
	- o English uppercase characters (A through Z)
		- o English lowercase characters (a through z)
		- o Base 10 digits (0 through 9)
		- o Non-alphabetic characters (symbols)
- d) Click Submit

## Rockwell<br>Collins

Submit | Clear | Close

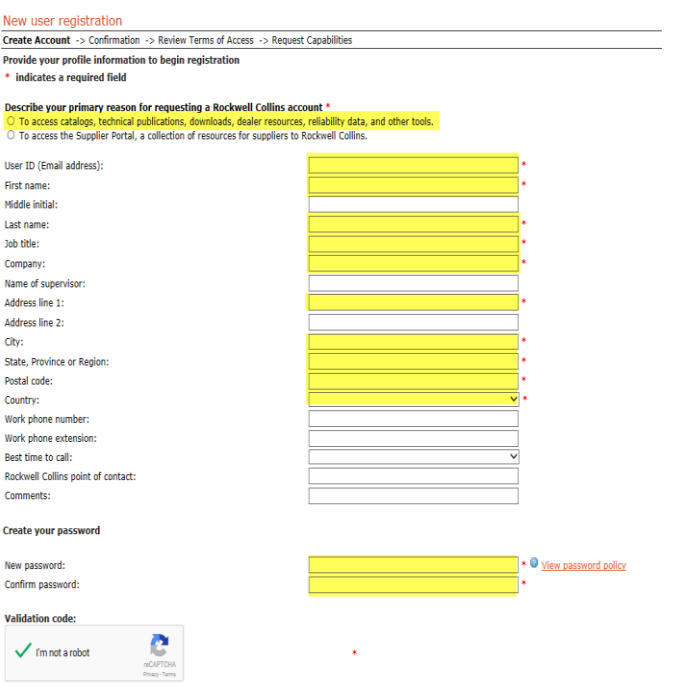

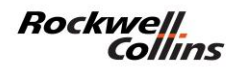

4) You will receive a Terms of Access email from [portaladmin@rockwellcollins.com](mailto:portaladmin@rockwellcollins.com)

 a) Follow the instructions in the email and accept the web terms of access. This needs to be done within 48 hours of receiving the e-mail. If you try to accept your terms and conditions after 48 hours of receiving the e-mail, you will need to call our help desk to accept your terms and conditions.

*Once the terms of access are accepted, go back to* [https://portal.rockwellcollins.com](https://portal.rockwellcollins.com/) *and click "Sign In". Log in with your email and password you created in step 4 above and follow the steps below to select capabilities.* 

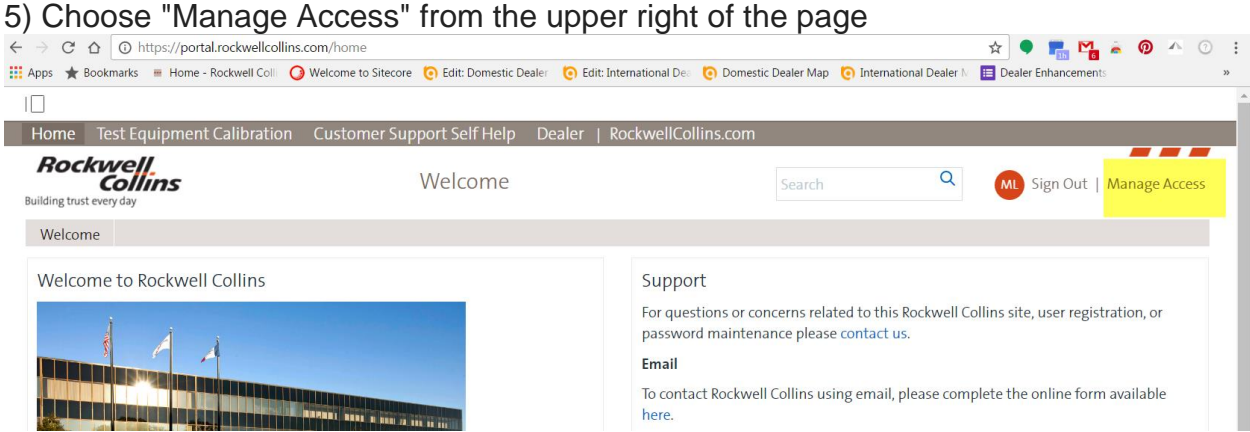

6) This will take you to a new screen that looks like this. You will need to log in again.

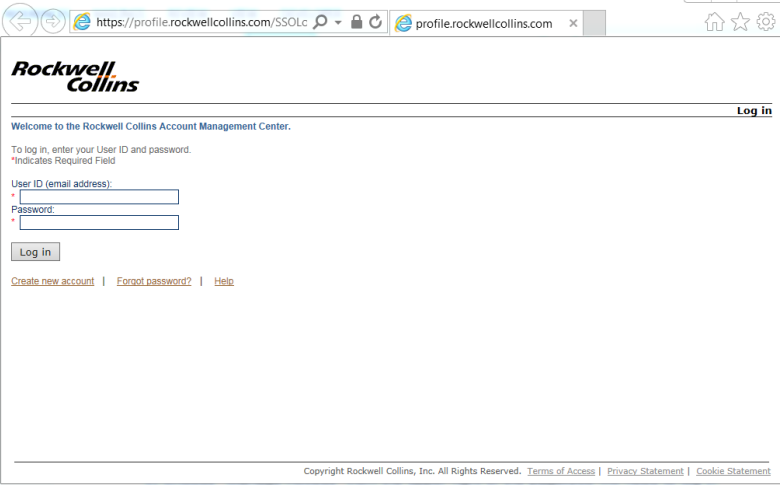

7) Select desired tools and submit the form. (You may choose one or many; Dealer recommended selections below)

- a) Technical Publications and Training
- b) Dealer (If you don't know your Dealer number, enter 1)

8) For each selected tool, wait for an approval email (from [portaladmin@rockwellcollins.com\)](mailto:portaladmin@rockwellcollins.com)